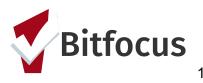

#### Current Living Situation & Encounter Form Combined Tool

The Current Living Situation Assessment is a New HUD 2020 Data Standard, used to regularly document the following:

- The current living situation of people experiencing homelessness
- Homeless Chronicity
- Risk of imminent homelessness

The Current living situation assessment is also used to understand how many times a person is engaged while experiencing homelessness.

The first Current Living Situation Assessment should be recorded at the time of enrollment. After enrollment, the Current Living Situation Assessment should be recorded at every direct contact with clients.

Providers are required to complete a new assessment each time and are instructed not to edit the old assessment, per HUD data standards

\*\*"A contact is defined as an interaction between a worker and a client designed to engage the client. Contacts include activities such as: a conversation between the worker and the client about the client's well-being or needs, an office visit to discuss their housing plan, or a referral to another community service".

#### <u>Step 1:</u>

Upon initial login to the ONE System, you are placed directly into the Search tab. This is the central hub of the system, and provides access to your clients.

Search for your client by first name, last name, or partial sections of the client's name, can be entered to help locate the client record

| [TRAINING] HSH: SFHOT                                                                                                |        | ביי איז איז איז איז איז איז איז איז איז א |
|----------------------------------------------------------------------------------------------------|--------|-------------------------------------------|
| SEARCH FOR A CLIENT                                                                                                  |        | Your recent client searches accessed:     |
|                                                                                                    |        | Maroon Jonez                              |
| Search for client here                                                                                               | SEARCH | Bryce Canyon                              |
| Enter your search terms above to search for a client. Use full name, partial name, date of birth or any combination. |        | Lavender Jonez                            |

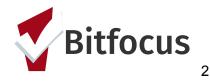

#### Step 1a:

# How to capture clients who are not yet ready to sign a Release of Information (ROI):

#### Utilizing the New Pseudo Profile

When creating a new client profile, ONE will prompt providers to have clients sign a ROI. The electronic signature form page certifies the following:

- The client was notified of the Department of Homelessness & Supportive Housing Notice of Privacy Policy
- The client completed the Release of Information Homeless Response System requires for the ONE System
- The Client reviewed the Release of Information: Human Service Agency Form

However, there are many reasons why a client may not be ready to sign a ROI. In order to capture the work done by San Francisco Homeless Outreach Team. SFHOT has created what is called a "Pseudo Profile". This profile is currently active and will be used to record encounters for clients who did not sign an ROI. The profile is named (Sfhot Anonymous-Private Client Encounter).

| Sfhot Anonymous-Private Client Encounter<br><b>PROFILE</b> HISTORY PROGRAMS ASSESSMENTS NOTES FILES CONTACT LOCATION |                                            |                 |  |                   |  |  |  |  |
|----------------------------------------------------------------------------------------------------|--------------------------------------------|-----------------|--|-------------------|--|--|--|--|
| Your changes have been sav                                                                                           | Your changes have been saved successfully. |                 |  |                   |  |  |  |  |
| CLIENT PROFILE                                                                                                    |                                            |                 |  |                   |  |  |  |  |
| Social Security Number                                                                                               | XXX - XX - XXXX 🔞                          |                 |  |                   |  |  |  |  |
| Quality of SSN                                                                                                    | Client doesn't know                        | ~               |  |                   |  |  |  |  |
| Last Name                                                                                                    | Client Encounter                           |                 |  |                   |  |  |  |  |
| First Name                                                                                                    | Sfhot Anonymous-Private                    |                 |  |                   |  |  |  |  |
| Quality of Name                                                                                                    | Client refused                             | ~               |  |                   |  |  |  |  |
| Quality of DOB                                                                                                    | Client refused                             | ~               |  | UNIQUE IDENTIFIER |  |  |  |  |
| Date of Birth                                                                                                    | 01/01/1901                                 | Adult. Age: 119 |  | 666527FB4         |  |  |  |  |

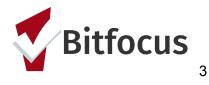

# <u>Step 2:</u>

To begin the program enrollment process, click on the Programs tab in the top menu of the client record. This area contains two sections:

- Choose the appropriate program by clicking the downward arrow. The following screen will open the enrollment page
- Select Enroll

| PRO | GRAMS: AVAILABLE                    |                                                  |            |                              |        |
|-----|-------------------------------------|--------------------------------------------------|------------|------------------------------|--------|
| E   | CS: Access Partner- Psyc            | hiatric Emergency Services                       |            |                              | ~      |
| E   | ECS: Access Partner- SF Health Plan |                                                  |            |                              | ~      |
| E   | CS: Access Partner- SFH             | זנ                                               |            |                              | ^      |
|     |                                     | Active Clients                                   |            |                              |        |
|     |                                     | 145<br>CLIENTS<br>% Families<br>00 % Individuals |            |                              |        |
|     | Funding Sourc                       | e Service Categories:                            |            |                              |        |
|     | N/A                                 | <ul> <li>Housing Search and Placemer</li> </ul>  | nt 🗸 Other | ✓ RETIRED (Outreach Contact) |        |
|     | Availability<br>No Availability     |                                                  |            |                              |        |
|     | DOC REQUIREMEN                      | its                                              |            | [                            | ENROLL |

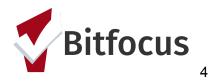

# <u>Step 3:</u>

Please note that if you have already enrolled the client, you can also revisit the programs tab, click the edit icon to the left of the program name

| PROGRA   | M HISTORY                                                                  |            |          |            |
|----------|----------------------------------------------------------------------------|------------|----------|------------|
|          | Program Name                                                               | Start Date | End Date | Туре       |
| <b>İ</b> | ECS: Access Partner- SFHOT<br>San Francisco Adult Coordinated Entry Agency | 02/07/2020 | Active   | Individual |

### <u>Step 4:</u>

To access the Current Living Situation/Encounter Form:

- Locate the program level Assessment Tab
- Select Current Living Situation Assessment, by pressing **START**

| Maroon Jonez                                                                                |                       |
|---------------------------------------------------------------------------------------------|-----------------------|
| PROFILE HISTORY SERVICES <b>PROGRAMS</b> NOTES ASSESSMENTS FILES CONTACT LOCATION REFERRALS |                       |
| PROGRAM: STREET OUTREACH PROGRAM                                                            |                       |
| Enrollment History Provide Services Assessments Notes Files Forms                           | ×                     |
| Assessments                                                                                 | LINK FROM ASSESSMENTS |
| Current Living Situation                                                                    | START                 |

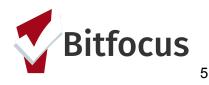

# The "Add Program Assessments" Icon box will appear. Select add a Current Living Situation Assessment

| PRO | GRAM: STREET OUTREACH PROGRAM       | 1           |                              |      |
|-----|-------------------------------------|-------------|------------------------------|------|
|     | Enrollment History Provide Services | Assessments | ADD PROGRAM ASSESSMENT       | Exit |
|     | Assessments                         |             | Maroon Jonez                 | \$   |
|     | Current Living Situation            |             | ADD CURRENT LIVING SITUATION |      |

#### **CURRENT LIVING SITUATION ASSESSMENT**

#### <u>Step 5:</u>

• The Current Living Situation Assessment will open. Note that your previous Current Living Situation Assessment answers will cascade forward. When completing the document, you will notice a new Geolocation field to add a location

| CURRENT LIVING SITUATION ASSESSMENT                                                        |                                                                       |  |  |
|--------------------------------------------------------------------------------------------|-----------------------------------------------------------------------|--|--|
| Date of Contact                                                                            | 02/06/2020                                                            |  |  |
| Current Living Situation                                                                   | Place not meant for habitation (e.g., a vehicle, an abandoned buildin |  |  |
| Outreach Location                                                                          | ADD LOCATION                                                          |  |  |
| Nearest Address or Location<br>(only complete if the outreach<br>field above did not work) |                                                                       |  |  |

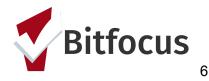

- Geolocation field is a type of field that allows users to record geographic location information in a screen within a client record. That information is then displayed in an interactive map within the screen
- Use of the Geolocation Field also offers providers the flexibility to either enter location addresses manually or "drop a pin", which will auto track their location based on the location of the device.

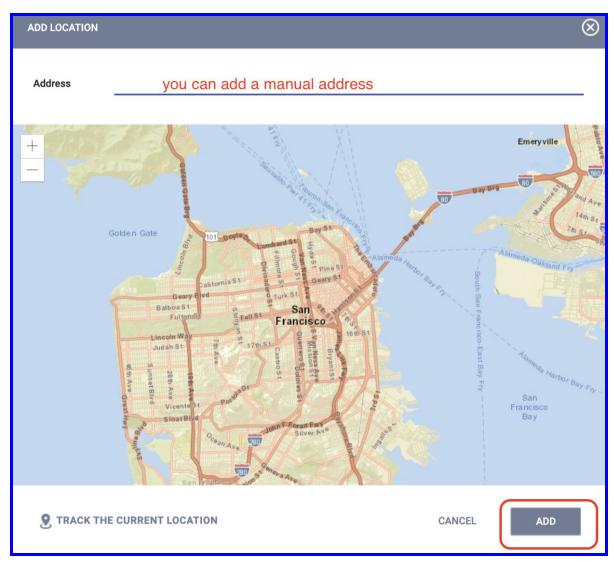

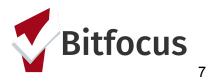

• The Current Living Situation Assessment now has the ability to capture the specific Outreach Team

| Accompanied Team Member   |                                    |
|---------------------------|------------------------------------|
| Select Your Outreach Team | Select V Select                    |
|                           | BART Downtown Station Outreach     |
|                           | BART Mission Station Outreach      |
|                           | EMS6 Outreach                      |
|                           | OR- Outreach                       |
|                           | Library Outreach                   |
|                           | Rec & Park Outreach                |
|                           | Street Encampment (ERT) Outreach   |
|                           | Vehicle Encampment (VERT) Outreach |
|                           | Case Management                    |
|                           | Weather Protocol                   |
|                           | District Outreach                  |
|                           | Other                              |

| Did the Client Decline the<br>Encounter/ Decline a Basic<br>Conversation? | Yes<br>✓ No<br>When you select NO, the encounter form will open |      |
|---------------------------------------------------------------------------|-----------------------------------------------------------------|------|
| ENCOUNTER FORM                                                            |                                                                 | 1. C |
| Time Spent with Client                                                    | Select                                                          | ~    |
| Did you Conduct a Problem<br>Solving Conversation?                        | Select                                                          | ~    |

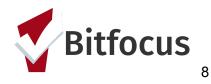

## <u>STEP: 6</u>

#### Encounter Form Expansion

• The newly combined Current Living Situation & Encounter Form combo (CLS-E), expands data collection by tracking client engagement, referrals made and resources provided such as socks, mental health services etc.

| ENCOUNTER FORM                                     |                         |   |
|----------------------------------------------------|-------------------------|---|
| Time Spent with Client                             | Select                  | ~ |
| Did you Conduct a Problem<br>Solving Conversation? | Select                  | ~ |
| WERE THE FOLLOWING CALLE                           | D DURING THE ENCOUNTER? |   |
| 911                                                |                         |   |
| Roving Responders                                  |                         |   |
| Street Medicine                                    |                         |   |
| EMS6                                               |                         |   |
| ITEMS FOUND WITH CLIENT                            |                         |   |
| Baggage / Bags                                     |                         |   |
| Shopping Cart                                      |                         |   |
| Companion Animal                                   |                         |   |
| Tent(s) / Improvised<br>Structure(s)               |                         |   |
| Other                                              |                         |   |

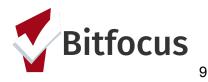

• \*\*You will notice that the encounter form will also give you the ability to indicate the number of resources provided (*i.e. 4 pairs of socks*)

| CLIENT SUPPLIES        |                                          |
|------------------------|------------------------------------------|
| Clothes (Shirts/Pants) |                                          |
| Socks/Underwear        | Number of Socks Provided V Select        |
| Shoes                  | 2<br>3<br>4<br>5                         |
| Blossom Bag            | 5<br>6+                                  |
| Food/Snacks            |                                          |
| Water                  |                                          |
| Hygiene Kits           | Number of Hygiene Kits Provided Select 🗸 |
| Ponchos                |                                          |
| Emergency Blankets     |                                          |
| Face Masks             |                                          |

# • Press Save & Close, to save the encounter form

| ENCOUNTER COMMENTS |                     |  |
|--------------------|---------------------|--|
| Comments           |                     |  |
|                    |                     |  |
|                    | SAVE & CLOSE CANCEL |  |